## Sistemas Rapidlogger

## **Descargar datos desde Rapidlogger usando RapidVu**

Esta nota tecnológica describe el proceso para descargar archivos desde el sistema Rapidlogger a través de una conexión Ethernet.

- 1) Conecte el sistema Rapidlogger a su PC con un cable Ethernet. Encienda el sistema Rapidlogger y ejecute el programa RapidVu en la PC.
	- **DSB** ©  $11.11$ o.  $11.12$ Υσε τηισ µενυ0000000 m  $(1, 1)$  $(1, 1)$  $11.11$  $0.0$  $0.0$  $01:11$  $01.12$  $(1, 1)$  $0.0$  $11.14$ **BHT (MAG)**  $11.15$ 1119 **BHF (344)** naty (ppg)  $0.0$  $0.0$  $(1.17)$  $11.11$ Weight (like) skave (ppg)  $0.0$  $11.11$ Var16 (8.17 Rot 1988 - Clento 1)
- 2) Seleccione el menú de hardware de Rapidlogger.

3) Una vez que aparezca el cuadro de dialogo de la unidad Rapidlogger, asegúrese de que el directorio de destino es donde le gustaría copiar el archivo. Puede cambiar el directorio de destino con el botón de navegar.

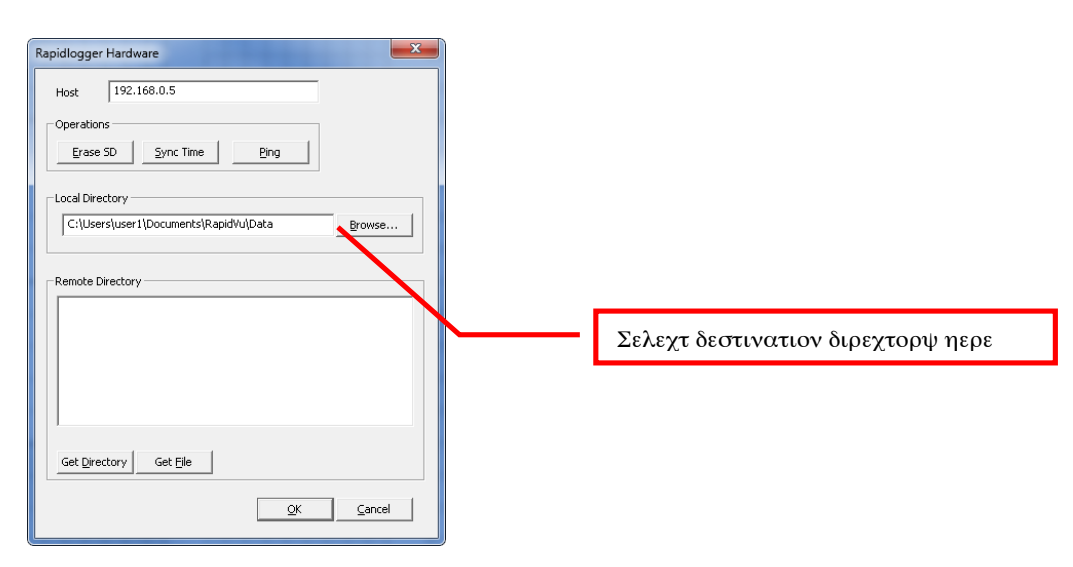

## Sistemas Rapidlogger

- 4) Los archivos en el sistema Rapidlogger están nombrados por la fecha en que fueron creados. Así que para datos del 23 de febrero de 2010, usaría el archivo llamado: «*23Feb10.txt».* Los datos en el archivo pueden ser abiertos en RapidVu y Excel.
- 5) Haga clic en el botón «Obtener directorio» (Get Directory) para ver la lista de archivos disponibles.

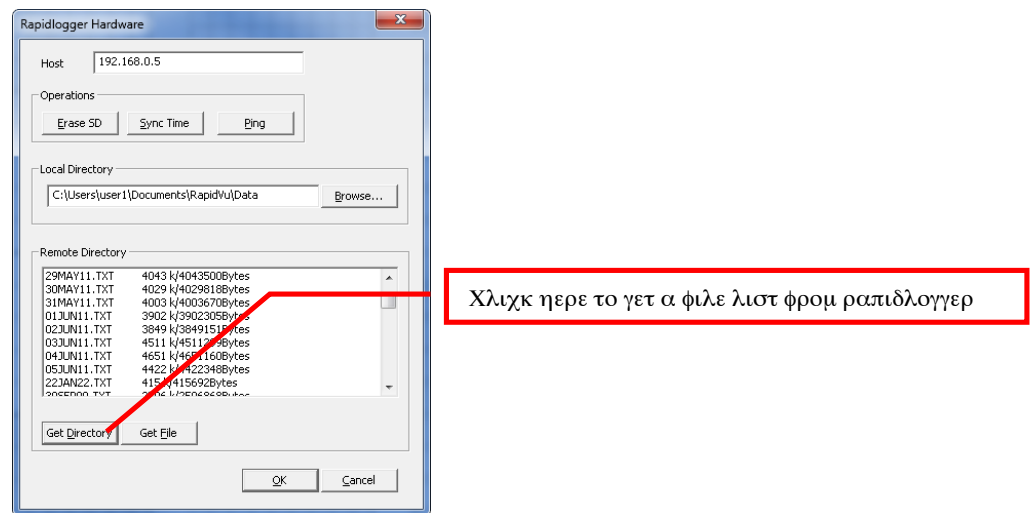

- 6) Haga clic en el nombre de archivo que le gustaría descargar y presione el botón «Get File».
- 7) El archivo será descargado al directorio seleccionado.

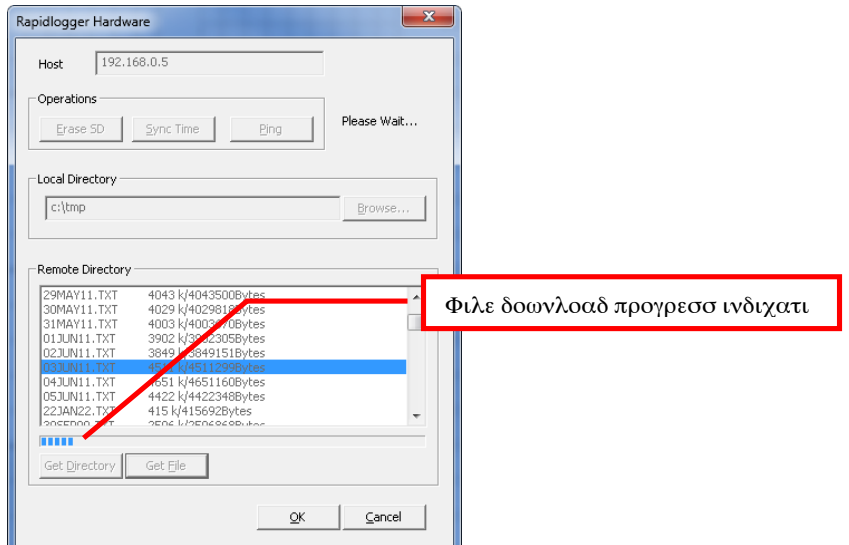

## Sistemas Rapidlogger

8) Espere hasta que la operación de copia se complete antes de cerrar el programa o la descarga del archivo estará incompleta o corrupta.